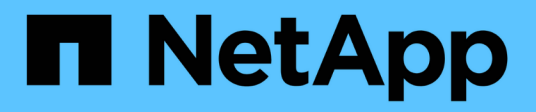

## **Actualizar Unified Manager**

Active IQ Unified Manager 9.12

NetApp December 18, 2023

This PDF was generated from https://docs.netapp.com/es-es/active-iq-unified-manager-912/include/upgrade-path.html on December 18, 2023. Always check docs.netapp.com for the latest.

# **Tabla de contenidos**

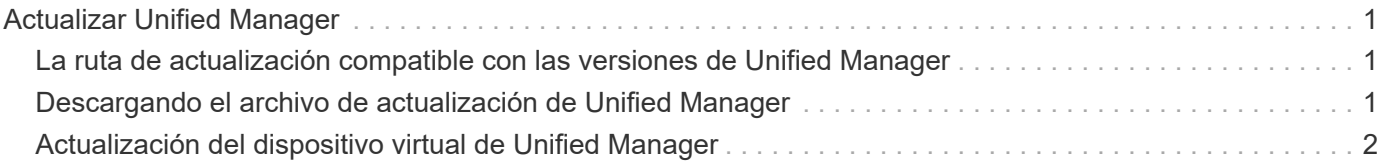

# <span id="page-2-0"></span>**Actualizar Unified Manager**

Puede actualizar Active IQ Unified Manager a la versión 9.12 únicamente de la versión 9.10 o la 9.11.

Durante el proceso de actualización, Unified Manager no está disponible. Debe completar todas las operaciones en ejecución antes de actualizar Unified Manager.

Si Unified Manager se empareja con una instancia de OnCommand Workflow Automation y hay nuevas versiones del software disponibles para ambos productos, debe desconectar los productos y, a continuación, configurar una nueva conexión de Workflow Automation tras las actualizaciones. Si solo actualiza uno de los productos, deberá iniciar sesión en Workflow Automation tras la actualización y comprobar que aún se recopilen datos de Unified Manager.

#### **Pasos**

- 1. Siga los pasos de ["Descargue la imagen ISO de Unified Manager"](#page-2-2).
- 2. Además, siga los pasos descritos en ["Actualice Unified Manager"](#page-3-0).

### <span id="page-2-1"></span>**La ruta de actualización compatible con las versiones de Unified Manager**

Active IQ Unified Manager admite una ruta de actualización específica para cada versión.

No todas las versiones de Unified Manager pueden realizar una actualización sin movimiento a versiones posteriores. Las actualizaciones de Unified Manager se limitan a un modelo N-2, lo que significa que la actualización solo se puede realizar en las próximas dos versiones de todas las plataformas. Por ejemplo, puede realizar una actualización a Unified Manager 9.12 solo desde Unified Manager 9.10 y 9.11.

Si ejecuta una versión anterior a las versiones compatibles, primero deberá actualizar la instancia de Unified Manager con una de las versiones compatibles y, a continuación, actualizarla a la versión actual.

Por ejemplo, si la versión instalada es OnCommand Unified Manager 9.5 y desea actualizar a la versión más reciente de Active IQ Unified Manager 9.12, siga una secuencia de actualizaciones.

#### **Ruta de actualización de ejemplo:**

- 1. Actualice Unified Manager 9.5 de OnCommand  $\rightarrow$  Active IQ Unified Manager 9.7.
- 2. Actualización  $9.7 \rightarrow 9.9$ .
- 3. Actualización  $9.9 \rightarrow 9.11$ .
- 4. Actualización  $9.11 \rightarrow 9.12$ .

Para obtener más información acerca de la matriz de rutas de actualización, consulte este tema ["Artículo de la](https://kb.netapp.com/Advice_and_Troubleshooting/Data_Infrastructure_Management/Active_IQ_Unified_Manager/What_is_the_upgrade_path_for_Active_IQ_Unified_Manager_versions) [base de conocimientos \(KB\)"](https://kb.netapp.com/Advice_and_Troubleshooting/Data_Infrastructure_Management/Active_IQ_Unified_Manager/What_is_the_upgrade_path_for_Active_IQ_Unified_Manager_versions).

### <span id="page-2-2"></span>**Descargando el archivo de actualización de Unified Manager**

Antes de actualizar Unified Manager, descargue el archivo de actualización de Unified Manager desde el sitio de soporte de NetApp.

#### **Lo que necesitará**

Debe tener credenciales de inicio de sesión en el sitio de soporte de NetApp.

#### **Pasos**

1. Inicie sesión en el sitio de soporte de NetApp:

["Sitio de soporte de NetApp"](https://mysupport.netapp.com/site/products/all/details/activeiq-unified-manager/downloads-tab)

- 2. Vaya a la página de descarga para actualizar Unified Manager en VMware vSphere.
- 3. Descargue el .iso Imagen para la actualización y guárdelo en un directorio local o un directorio de red al que se pueda acceder vSphere Client.
- 4. Compruebe la suma de comprobación para asegurarse de que el software se ha descargado correctamente.

## <span id="page-3-0"></span>**Actualización del dispositivo virtual de Unified Manager**

Puede actualizar el dispositivo virtual Active IQ Unified Manager de las versiones 9.10 o 9.11 a 9.12.

#### **Lo que necesitará**

Asegúrese de lo siguiente:

- Ha descargado el archivo de actualización, la imagen ISO del sitio de soporte de NetApp.
- El sistema donde se actualiza Unified Manager cumple con los requisitos del sistema y del software.

Consulte ["Requisitos de infraestructura virtual"](https://docs.netapp.com/es-es/active-iq-unified-manager-912/install-vapp/concept_virtual_infrastructure_or_hardware_system_requirements.html).

Consulte ["Requisitos de instalación y software de VMware".](https://docs.netapp.com/es-es/active-iq-unified-manager-912/install-vapp/reference_vmware_software_and_installation_requirements.html)

- Para vSphere 6.5 y usuarios posteriores, ha instalado VMware Remote Console (VMRC).
- Durante la actualización, es posible que se le solicite confirmar si desea mantener la configuración predeterminada anterior para conservar los datos de rendimiento durante 13 meses o cambiarla a 6 meses. Al confirmar, los datos de rendimiento históricos se purgan al cabo de 6 meses.
- Tiene la siguiente información:
	- Credenciales de inicio de sesión para el sitio de soporte de NetApp
	- Credenciales para acceder a VMware vCenter Server y vSphere Web Client
	- Credenciales para el usuario de mantenimiento de Unified Manager

Durante el proceso de actualización, Unified Manager no está disponible. Debe completar todas las operaciones en ejecución antes de actualizar Unified Manager.

Si ha emparejado Workflow Automation y Unified Manager, debería actualizar manualmente el nombre del host en Workflow Automation.

#### **Pasos**

- 1. En vSphere Client, haga clic en **Inicio** > **Inventario** > **VMs and Templates**.
- 2. Seleccione la máquina virtual (VM) en la que esté instalado el dispositivo virtual de Unified Manager.
- 3. Si la VM de Unified Manager se está ejecutando, vaya a **Resumen** > **comandos** > **Apagar invitado**.
- 4. Crear una copia de backup, como una copia Snapshot o un clon, del equipo virtual de Unified Manager para crear un backup coherente con las aplicaciones.
- 5. En vSphere Client, encienda la máquina virtual de Unified Manager.
- 6. Inicie VMware Remote Console.
- 7. Haga clic en el icono **CDROM** y seleccione **conectar al archivo de imagen de disco (.iso)**.
- 8. Seleccione la ActiveIQUnifiedManager-<version>-virtual-update.iso Y haga clic en **Abrir**.
- 9. Haga clic en la ficha **Consola**.
- 10. Inicie sesión en la consola de mantenimiento de Unified Manager.
- 11. En el menú principal, seleccione **Actualizar**.

Se muestra un mensaje que Unified Manager no está disponible durante el proceso de actualización y se reanuda una vez que se completa.

12. Tipo  $y$  para continuar.

Aparece una advertencia que le recuerda realizar una copia de seguridad de la máquina virtual en la que reside el dispositivo virtual.

13. Tipo  $\nu$  para continuar.

El proceso de actualización y el reinicio de los servicios de Unified Manager pueden tardar varios minutos en completarse.

14. Pulse cualquier tecla para continuar.

Se cerrará automáticamente la sesión de la consola de mantenimiento.

15. **Opcional:** Inicie sesión en la consola de mantenimiento y verifique la versión de Unified Manager.

Puede iniciar la interfaz de usuario web en una nueva ventana en un explorador web compatible e iniciar sesión para utilizar la versión actualizada de Unified Manager. Tenga en cuenta que debe esperar a que el proceso de detección finalice antes de realizar cualquier tarea en la interfaz de usuario de.

#### **Información de copyright**

Copyright © 2023 NetApp, Inc. Todos los derechos reservados. Imprimido en EE. UU. No se puede reproducir este documento protegido por copyright ni parte del mismo de ninguna forma ni por ningún medio (gráfico, electrónico o mecánico, incluidas fotocopias, grabaciones o almacenamiento en un sistema de recuperación electrónico) sin la autorización previa y por escrito del propietario del copyright.

El software derivado del material de NetApp con copyright está sujeto a la siguiente licencia y exención de responsabilidad:

ESTE SOFTWARE LO PROPORCIONA NETAPP «TAL CUAL» Y SIN NINGUNA GARANTÍA EXPRESA O IMPLÍCITA, INCLUYENDO, SIN LIMITAR, LAS GARANTÍAS IMPLÍCITAS DE COMERCIALIZACIÓN O IDONEIDAD PARA UN FIN CONCRETO, CUYA RESPONSABILIDAD QUEDA EXIMIDA POR EL PRESENTE DOCUMENTO. EN NINGÚN CASO NETAPP SERÁ RESPONSABLE DE NINGÚN DAÑO DIRECTO, INDIRECTO, ESPECIAL, EJEMPLAR O RESULTANTE (INCLUYENDO, ENTRE OTROS, LA OBTENCIÓN DE BIENES O SERVICIOS SUSTITUTIVOS, PÉRDIDA DE USO, DE DATOS O DE BENEFICIOS, O INTERRUPCIÓN DE LA ACTIVIDAD EMPRESARIAL) CUALQUIERA SEA EL MODO EN EL QUE SE PRODUJERON Y LA TEORÍA DE RESPONSABILIDAD QUE SE APLIQUE, YA SEA EN CONTRATO, RESPONSABILIDAD OBJETIVA O AGRAVIO (INCLUIDA LA NEGLIGENCIA U OTRO TIPO), QUE SURJAN DE ALGÚN MODO DEL USO DE ESTE SOFTWARE, INCLUSO SI HUBIEREN SIDO ADVERTIDOS DE LA POSIBILIDAD DE TALES DAÑOS.

NetApp se reserva el derecho de modificar cualquiera de los productos aquí descritos en cualquier momento y sin aviso previo. NetApp no asume ningún tipo de responsabilidad que surja del uso de los productos aquí descritos, excepto aquello expresamente acordado por escrito por parte de NetApp. El uso o adquisición de este producto no lleva implícita ninguna licencia con derechos de patente, de marcas comerciales o cualquier otro derecho de propiedad intelectual de NetApp.

Es posible que el producto que se describe en este manual esté protegido por una o más patentes de EE. UU., patentes extranjeras o solicitudes pendientes.

LEYENDA DE DERECHOS LIMITADOS: el uso, la copia o la divulgación por parte del gobierno están sujetos a las restricciones establecidas en el subpárrafo (b)(3) de los derechos de datos técnicos y productos no comerciales de DFARS 252.227-7013 (FEB de 2014) y FAR 52.227-19 (DIC de 2007).

Los datos aquí contenidos pertenecen a un producto comercial o servicio comercial (como se define en FAR 2.101) y son propiedad de NetApp, Inc. Todos los datos técnicos y el software informático de NetApp que se proporcionan en este Acuerdo tienen una naturaleza comercial y se han desarrollado exclusivamente con fondos privados. El Gobierno de EE. UU. tiene una licencia limitada, irrevocable, no exclusiva, no transferible, no sublicenciable y de alcance mundial para utilizar los Datos en relación con el contrato del Gobierno de los Estados Unidos bajo el cual se proporcionaron los Datos. Excepto que aquí se disponga lo contrario, los Datos no se pueden utilizar, desvelar, reproducir, modificar, interpretar o mostrar sin la previa aprobación por escrito de NetApp, Inc. Los derechos de licencia del Gobierno de los Estados Unidos de América y su Departamento de Defensa se limitan a los derechos identificados en la cláusula 252.227-7015(b) de la sección DFARS (FEB de 2014).

#### **Información de la marca comercial**

NETAPP, el logotipo de NETAPP y las marcas que constan en <http://www.netapp.com/TM>son marcas comerciales de NetApp, Inc. El resto de nombres de empresa y de producto pueden ser marcas comerciales de sus respectivos propietarios.